# **C-SMART HELP**

# MONETARY CONTRIBUTION REFUNDS

# **HOW TO ADD A MONETARY CONTRIBUTION REFUND**

- 1. Go to the contributor's **Monetary Contributions** page.
	- Click the contribution's **Transaction ID** OR enter it into the **Search Transaction ID** bar.

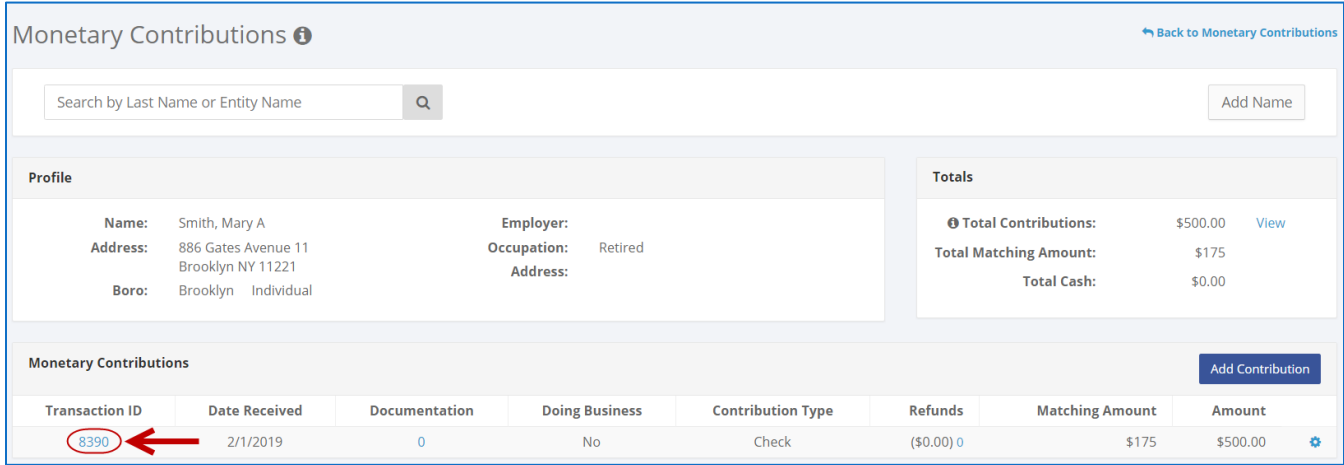

**OR**

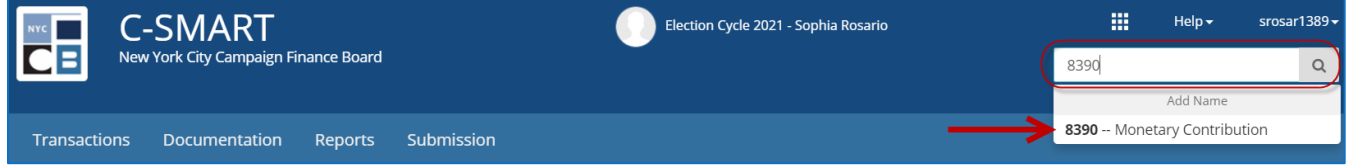

# 2. Click **Add Refund**.

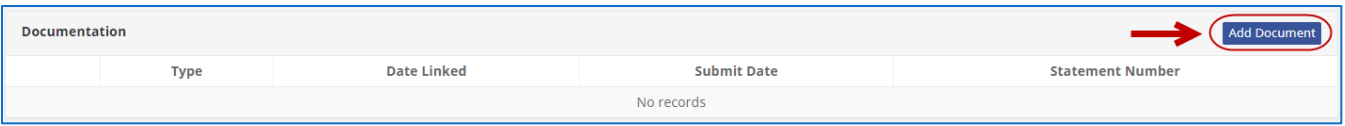

- 3. Enter and save the details of the refund.
	- C-SMART will alert you if you leave out required information. Complete the following fields:
		- **Refund Date:** Enter the date the contribution was refunded.
		- **Amount:** Enter the amount refunded.
		- **Matching Amount:** Enter the matching amount to be refunded (the full amount that was claimed.)
		- **Refund Type:** Indicate the type of refund:
		- **Check Number:** Enter the refund check number.
		- **Explanation:** If you entered **Other** under type, you must provide an explanation.
		- **Bank Account:** Select the bank account from which the refund was drawn. C-SMART will default to your primary account, but you can choose a different one if necessary.
		- **Notes:** Enter any additional information. The CFB does not receive you enter in this field. Your notes will be saved across all related transactions.
	- Then, click **Save**.

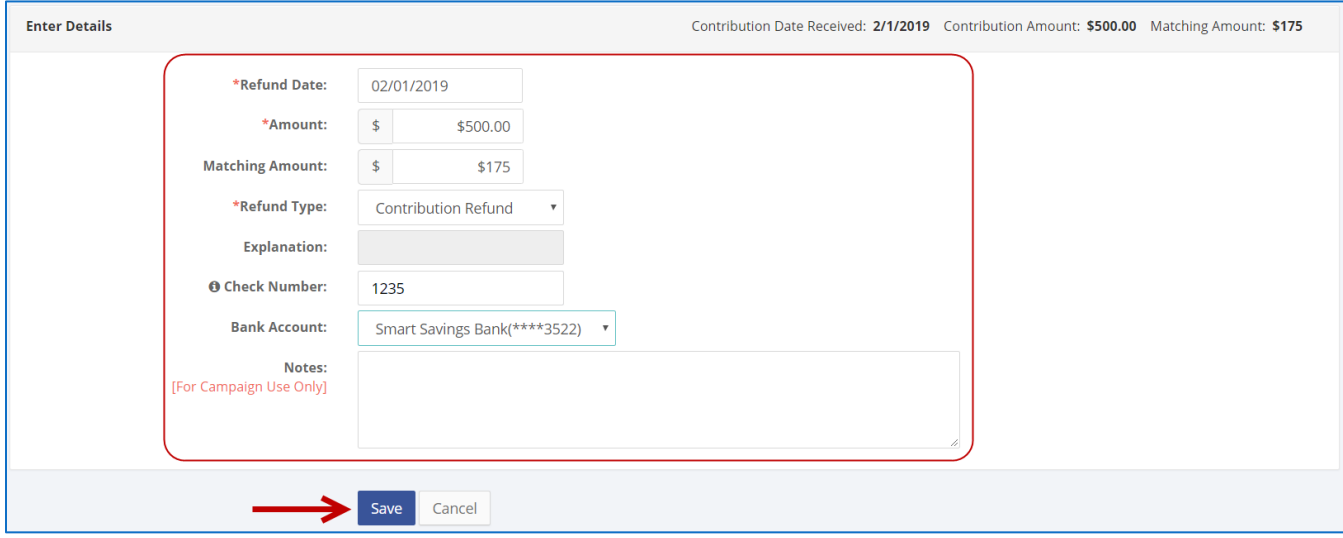

#### **Best Practice:**

Use the tab key to navigate between fields.

#### **Important:**

- $\bullet$  If a warning message appears, read it. It might refer to a potentially urgent compliance issue.
- You must claim all contributions for match within the applicable reporting period for them to be valid. C-SMART will not allow you to claim more than the maximum for any one contributor in a single election cycle.
- If the check was voided, click **Void Check** and enter the void date. This will also void the repayment. If you issue a new check, you must create a new **Monetary Contribution Refund**.
- 4. The transaction has been successfully saved.
	- At this point, C-SMART will return you to the **Monetary Contribution Refund** page. The **Totals** box and list of refunds will be updated to reflect the newly saved transaction.

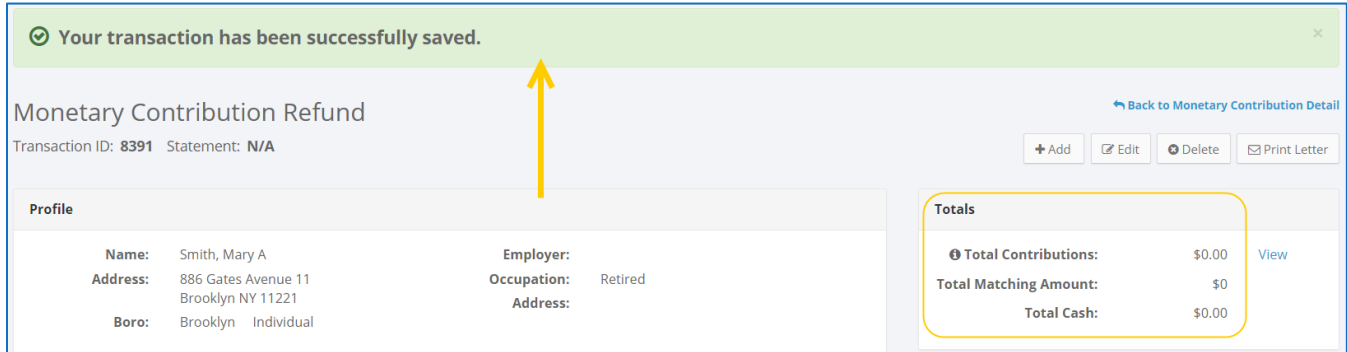

**Best Practice:** Write the C-SMART **Transaction ID** on the copy of the bank or certified refund check.

# **HOW TO EDIT A MONETARY CONTRIBUTION REFUND**

- 1. Go to the refund's **Monetary Contribution Refund** page.
	- Click the contribution's **Transaction ID**, scroll down to **Refunds,** click the **gear** next to the refund and **Edit Refund**. You can also use the **Search Name or Transaction ID** bar.

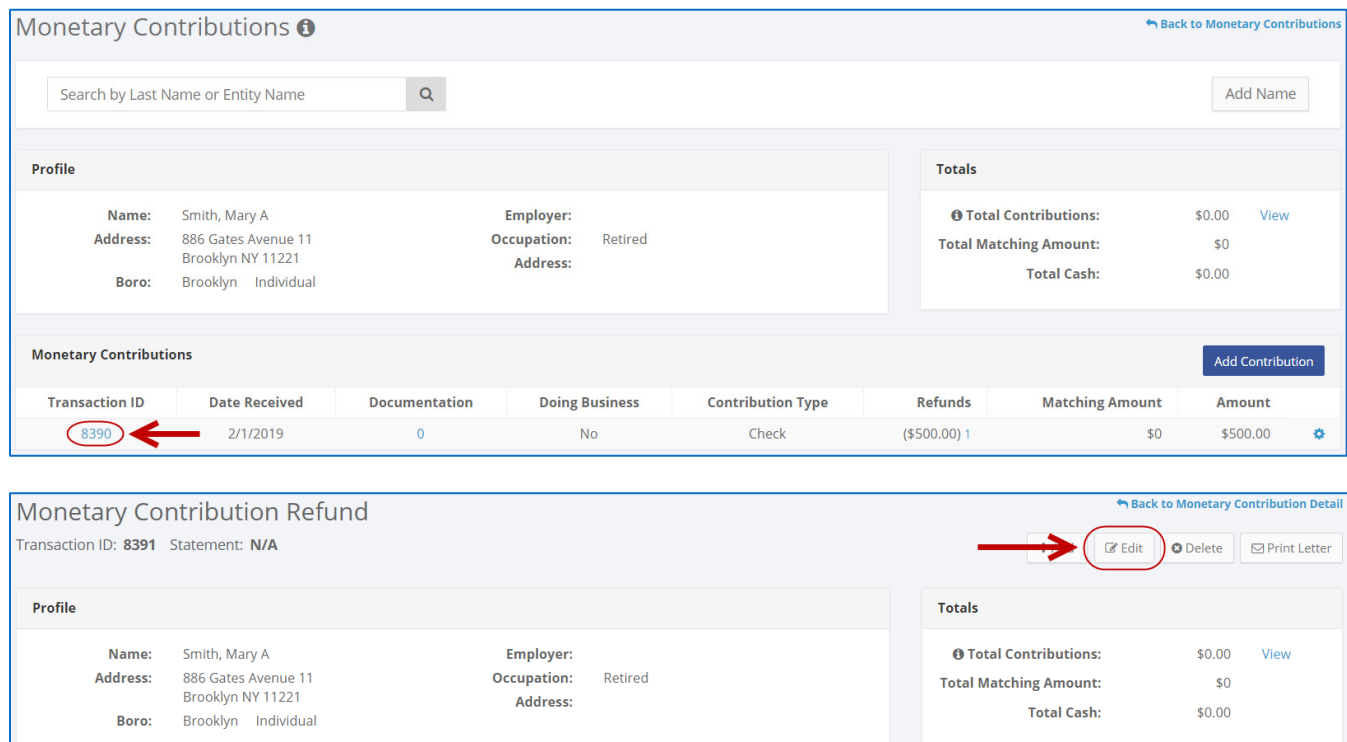

**OR**

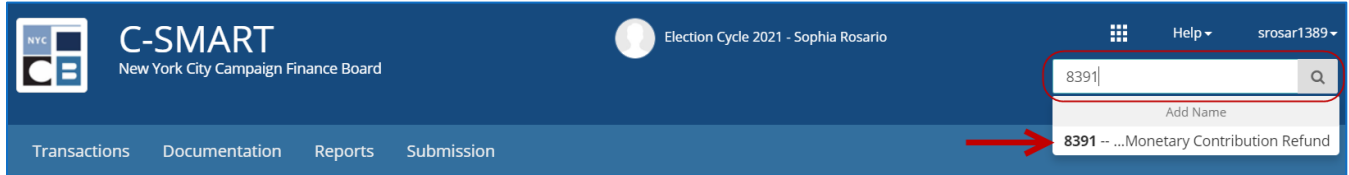

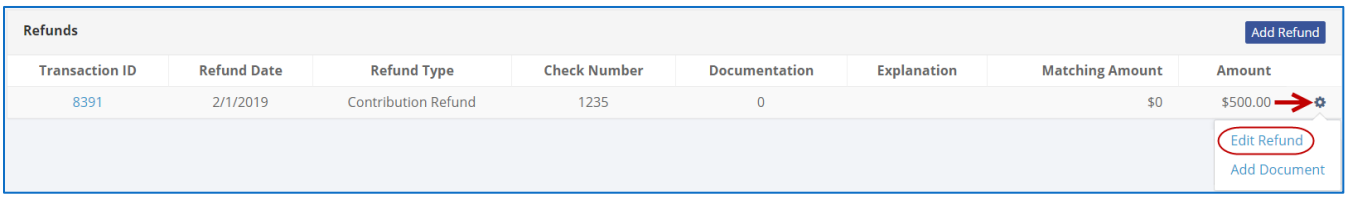

2. Modify the necessary fields and click **Save**.

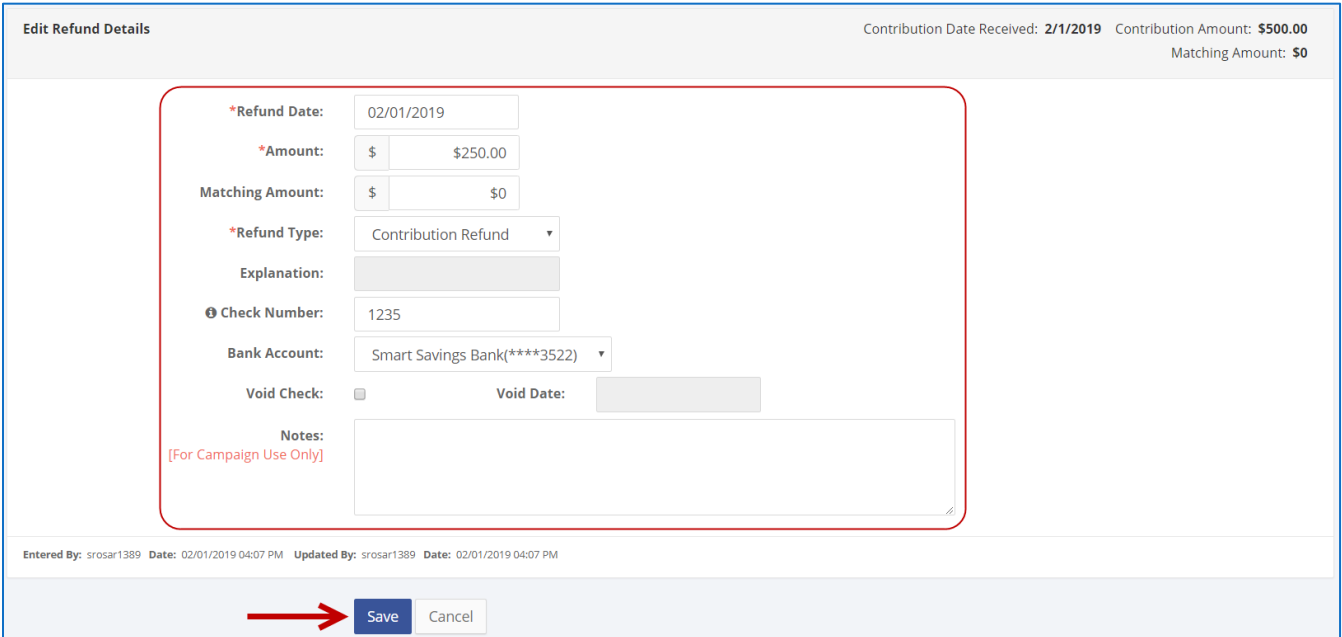

3. The refund has been successfully edited.

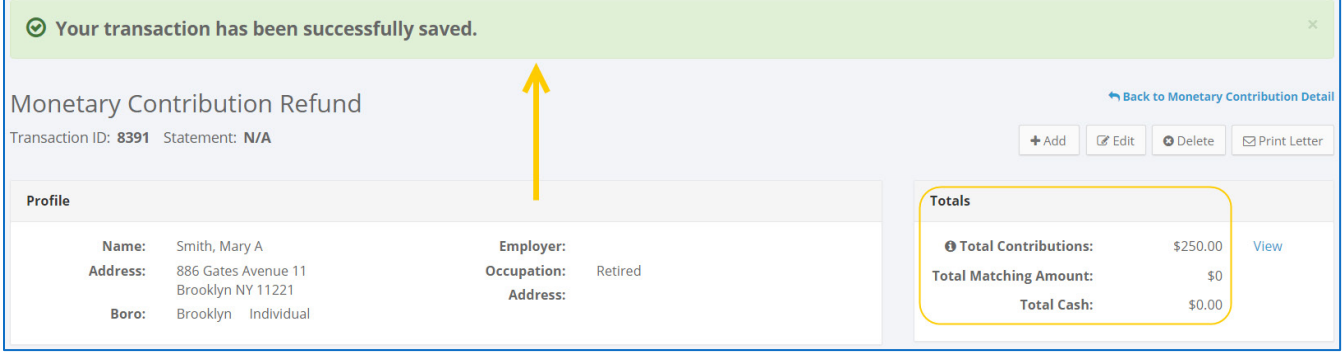

#### Important:

- The timestamp at the bottom will be updated to show who last modified the transaction.
- If the check was voided, click **Void Check** and enter the void date. This will also void the repayment. If you issue a new check, you must create a new **Monetary Contribution Refund**.

### **HOW TO DELETE A MONETARY CONTRIBUTION REFUND**

- 1. Go to the Monetary Contributions page.
	- Click the in-kind contribution's **Transaction ID**, scroll down to **Refunds**, and click the refund's **Transaction ID**. You can also use the **Search Transaction ID** bar.

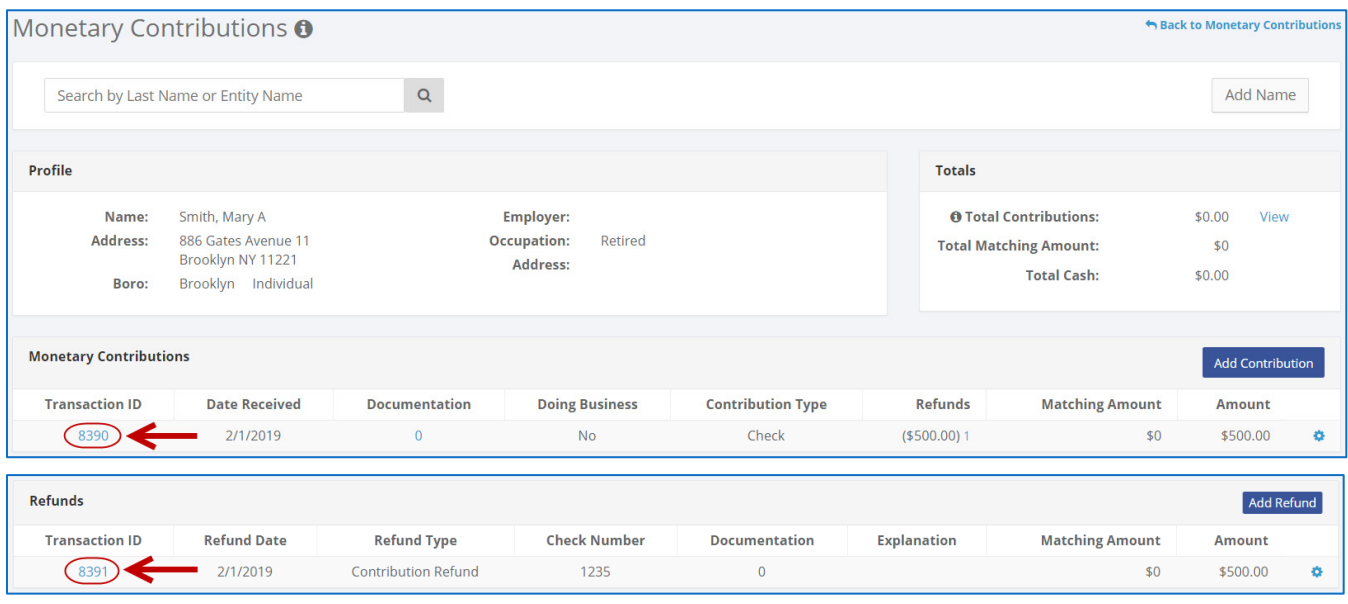

**OR**

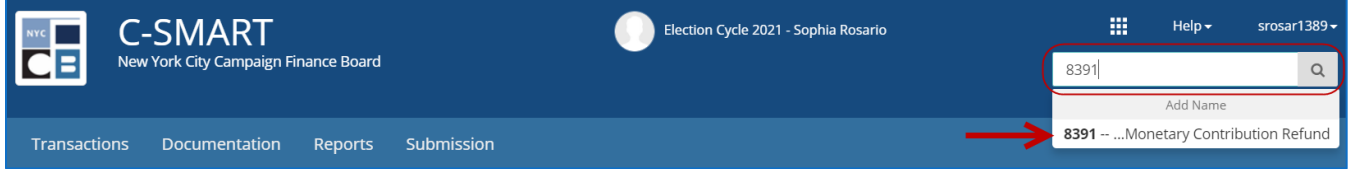

#### 2. Click **Delete** to proceed.

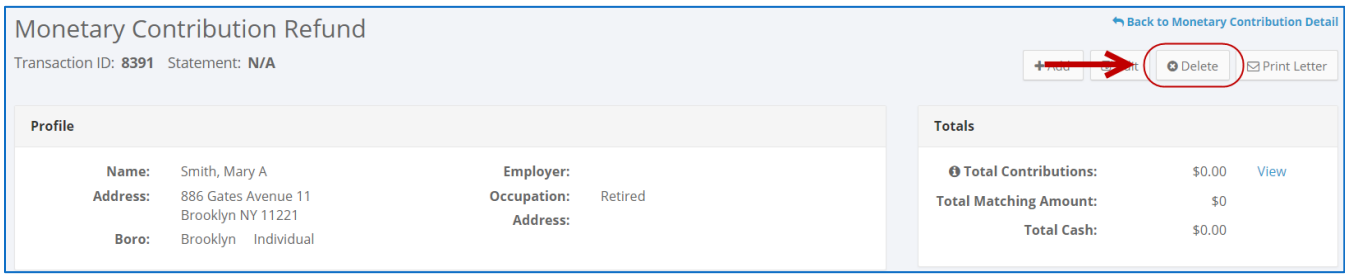

Click **Yes** on the window that opens to complete the deletion.

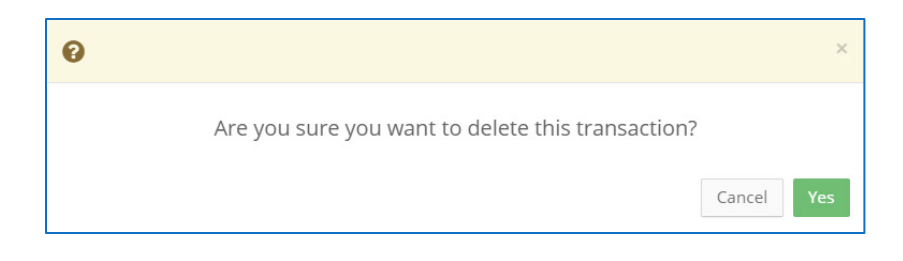

3. The refund has been successfully deleted.

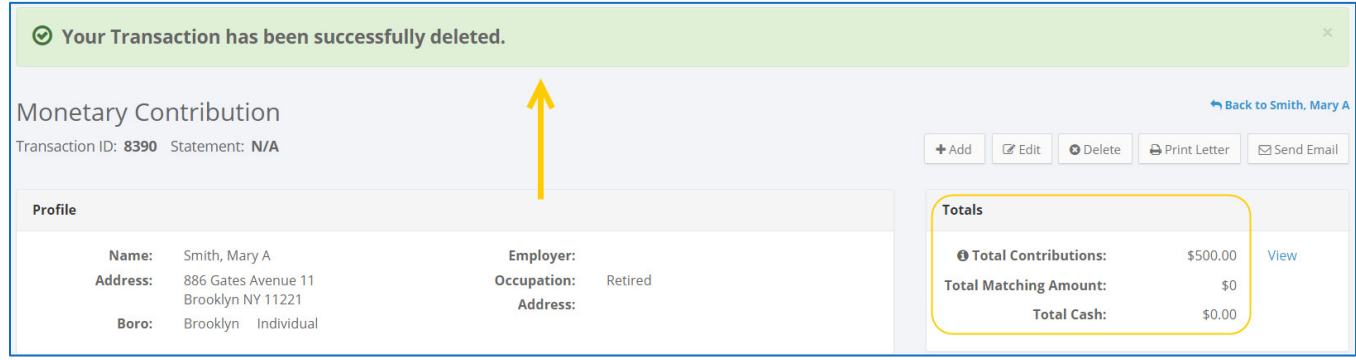

**Important:** You should generally only delete a transaction if it was entered in error.